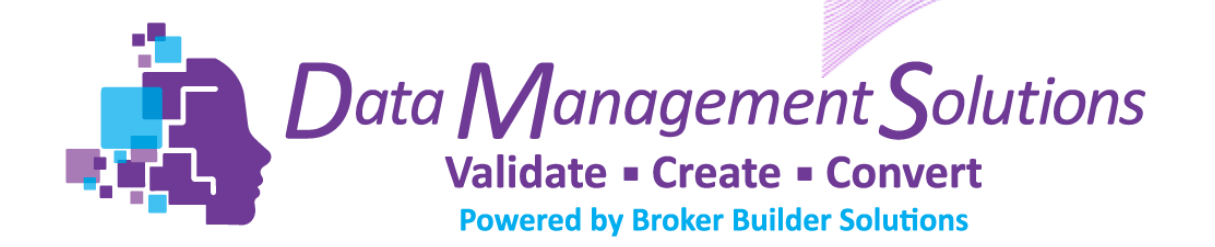

### DATA VALIDATION PLATFORM

### Organization Verifier

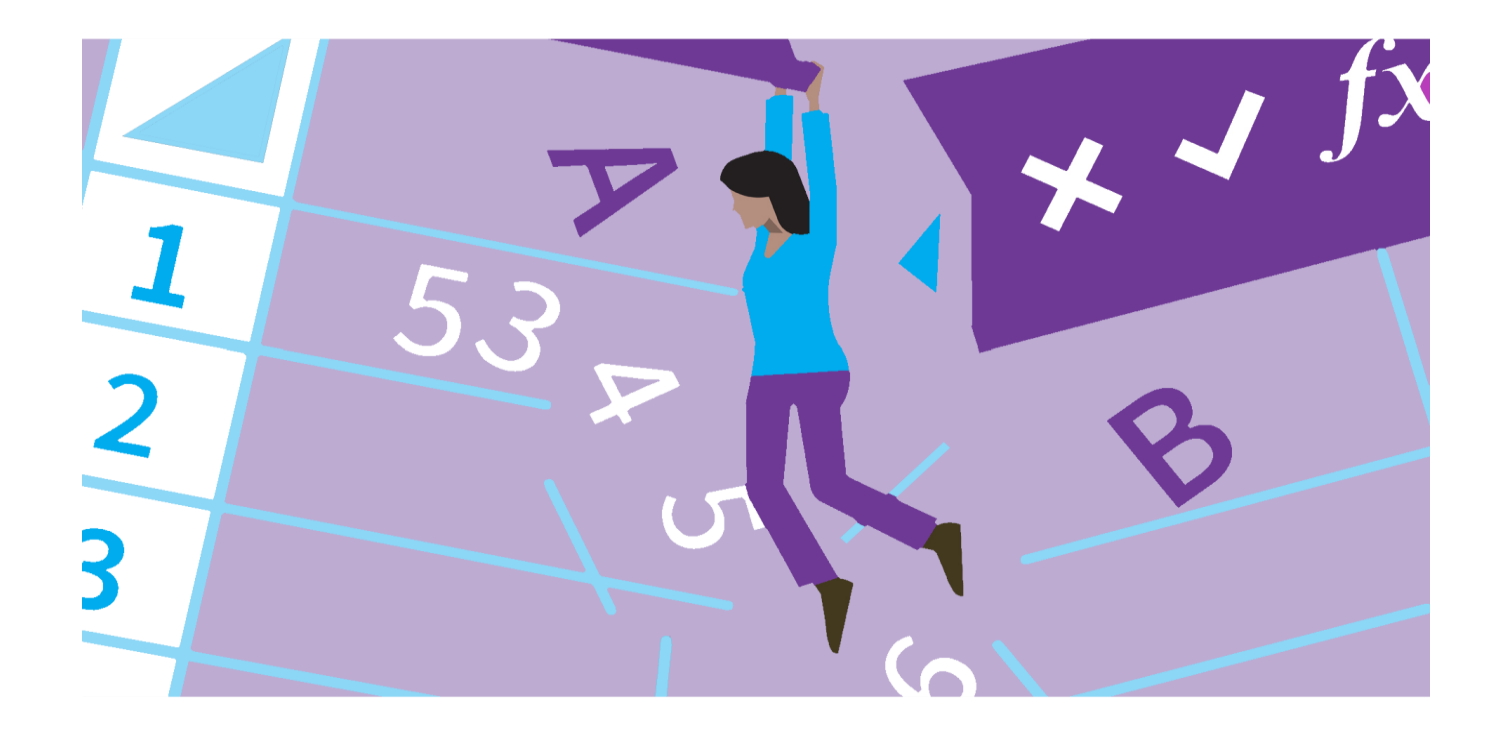

Updated: 08-30-2022

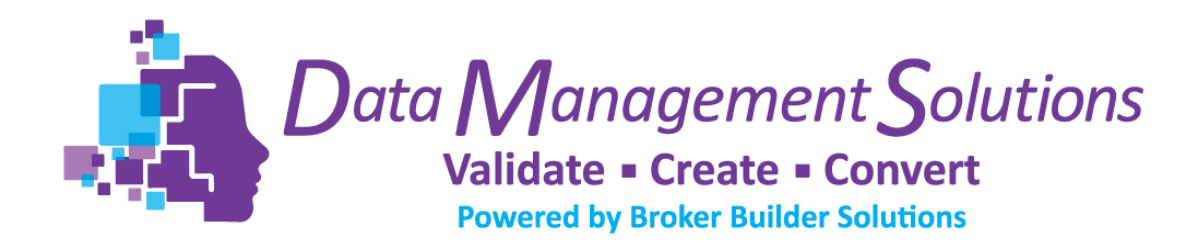

### Table of Contents

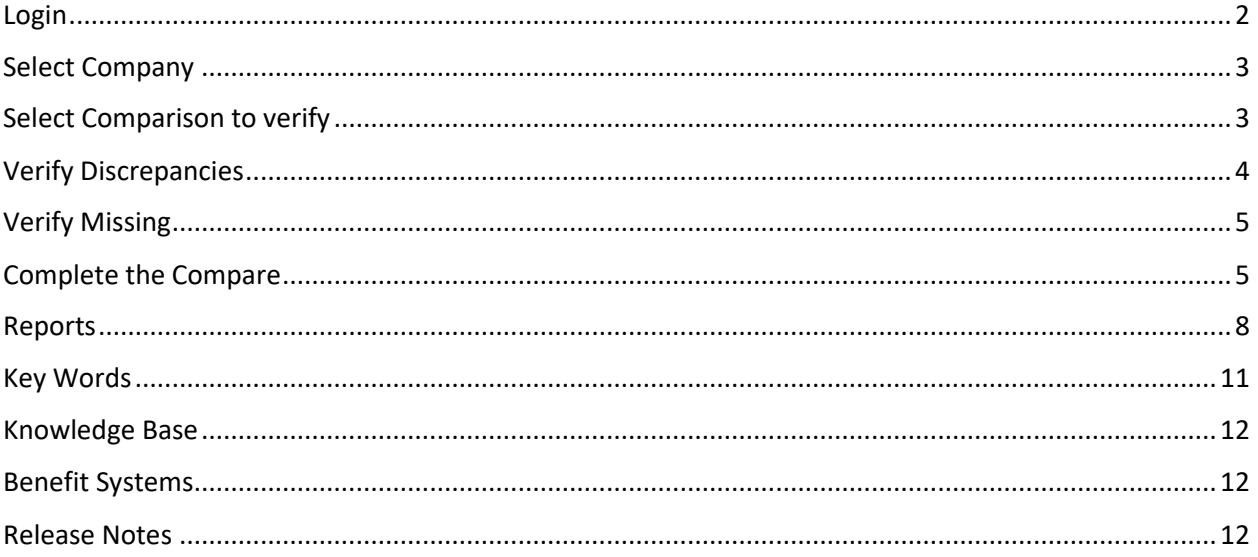

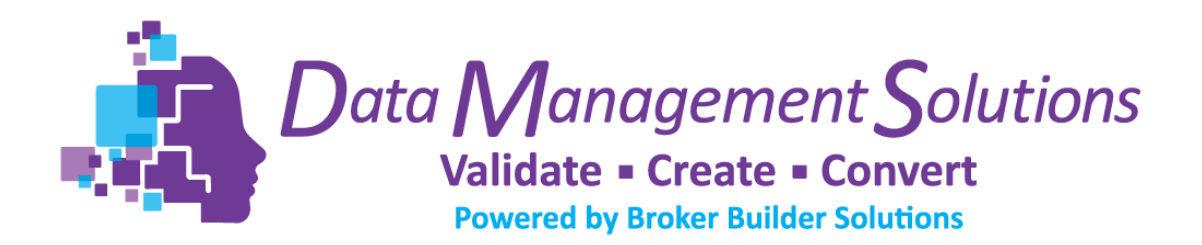

# <span id="page-2-0"></span>Login

The Data Management Solutions – Data Validation Platform can be accessed from the Broker Builder Solutions website at [https://brokerbuildersolutions.com](https://brokerbuildersolutions.com/) using BBS supplied username or registered email address. A temporary password is provided in the registration email.

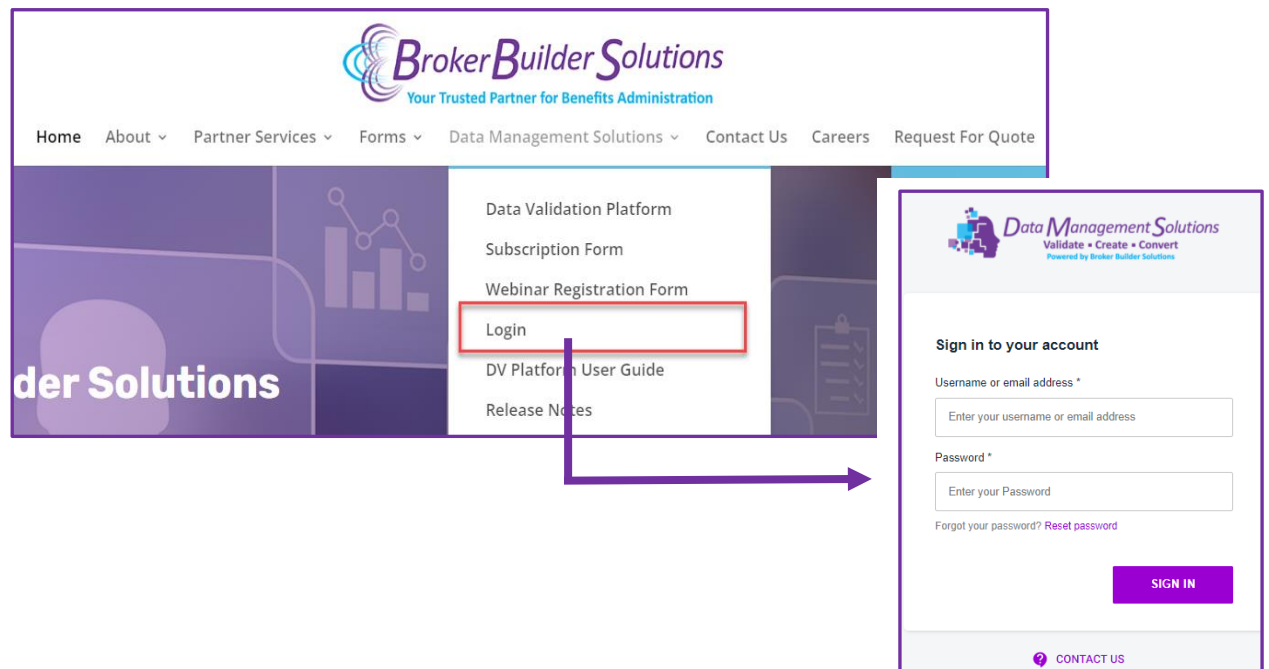

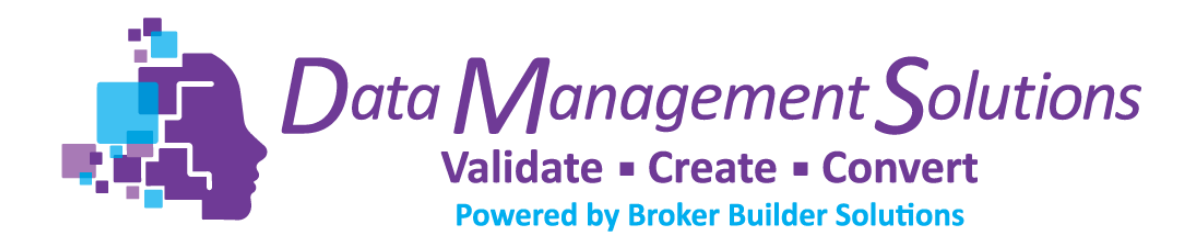

### <span id="page-3-0"></span>Select Company  $\overline{\blacktriangledown}$

Select the company for the comparison verification.

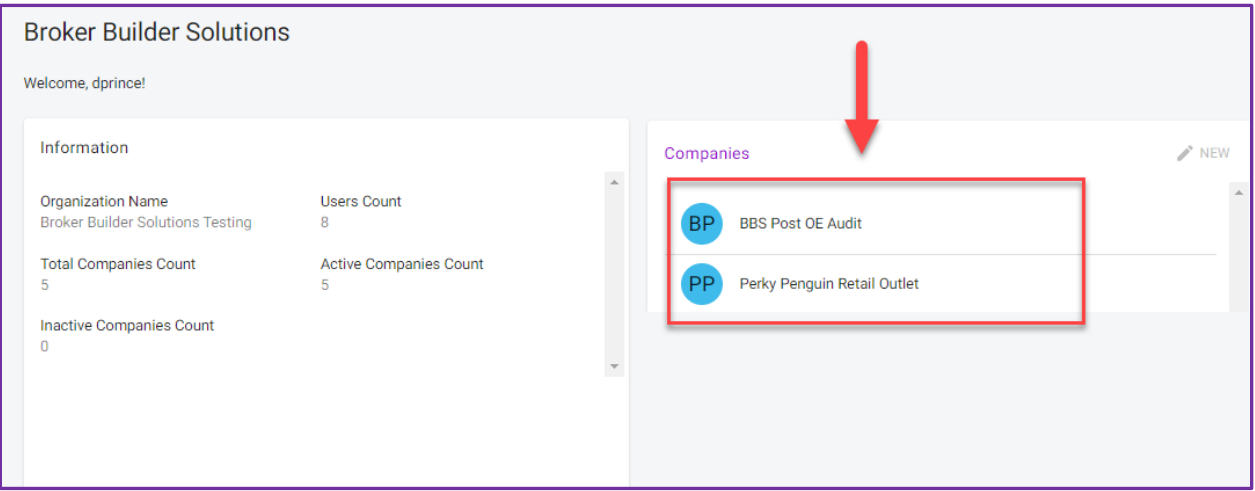

## <span id="page-3-1"></span>Select Comparison to verify

#### Select the comparison to verify.

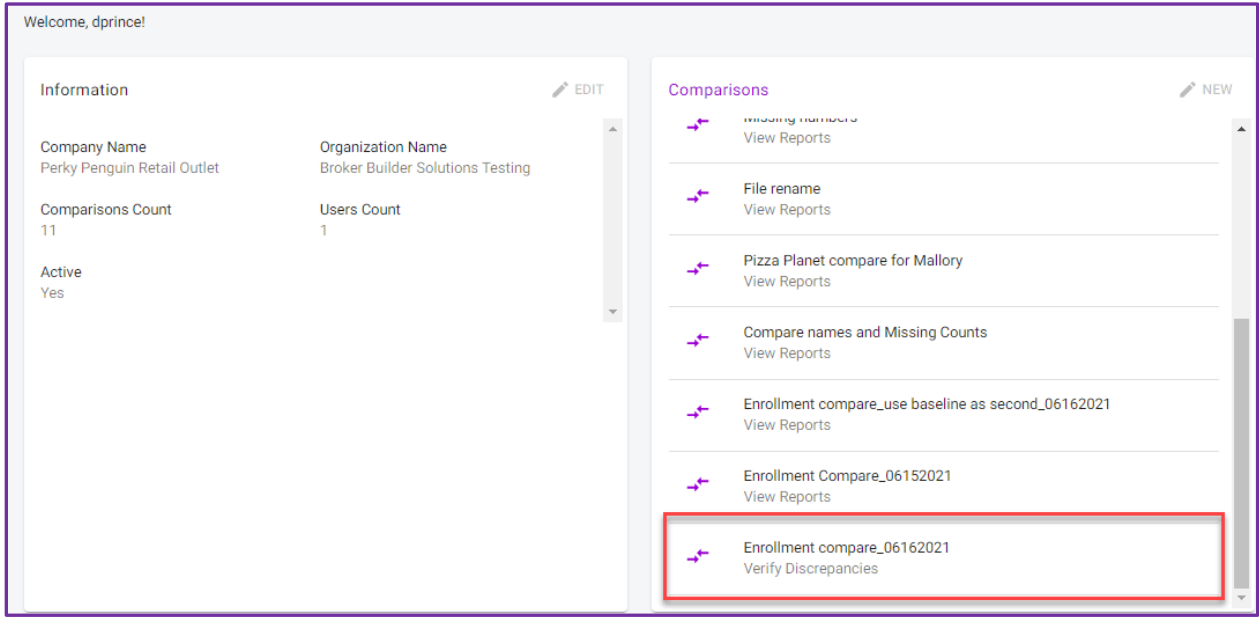

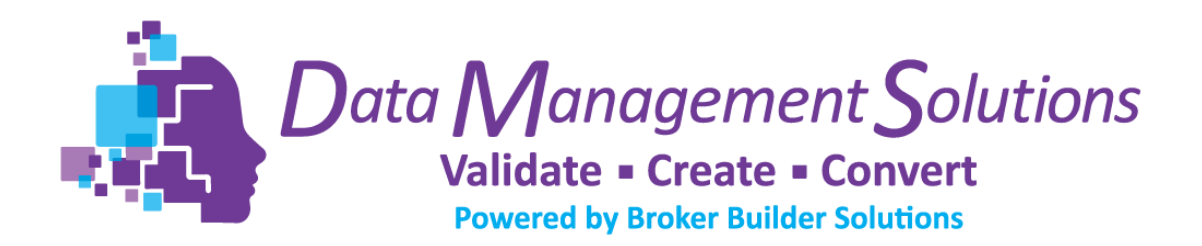

## <span id="page-4-0"></span>Verify Discrepancies

The **Verify Discrepancy Data entries are identified by the system when the unique identifier from one file is matched to an entry in the opposing file and one or more of the remaining data points do not match.** Verify the data discrepancies by selecting the existing value, creating new, or ignoring. Once ALL have been verified click SAVE and then NEXT. Auditor comments can be added to POST YOUR NOTES in the Auditor Notes field. Verifier Notes are also available. However, Auditor Notes are locked to Verifier Users and cannot be changed.

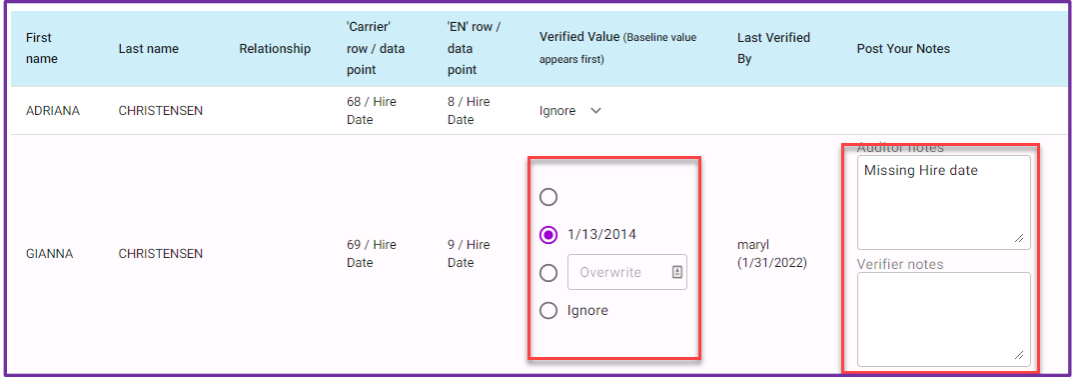

If the discrepancy is not a true discrepancy or if the verifier desires to ignore, select IGNORE. Any discrepancy marked as IGNORE, can be minimized by clicking the caret (^)

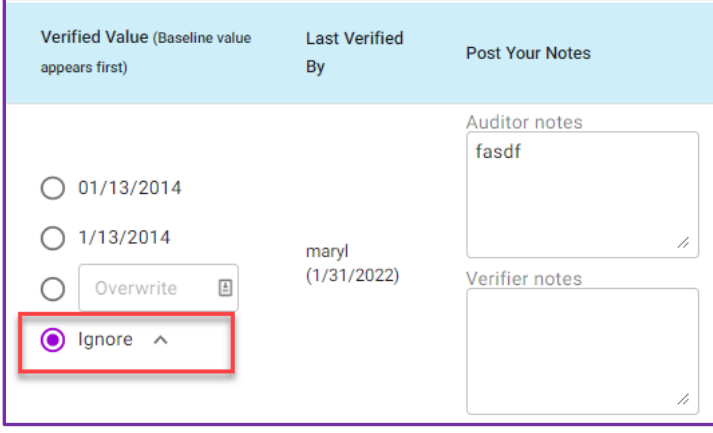

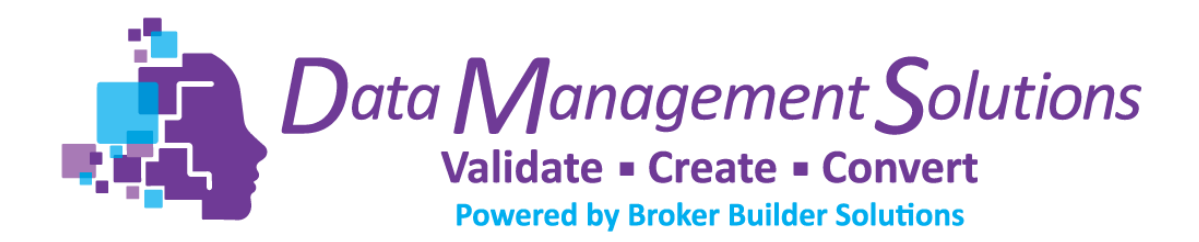

### <span id="page-5-0"></span>Verify Missing

The **Verify Missing Data entries are identified by the system when the unique identifier from one file cannot be found in the other.** If the entry needs to be included, check Include? For a shortcut, click INCLUDE ALL to select all entries. This will write the information to the file. Once the Verify Missing Data has been verified, click SAVE and then NEXT. Auditor comments can be added to POST YOUR NOTES in the Auditor Notes field. Verifier Notes are also available. However, Auditor Notes are locked to Verifier Users and cannot be changed.

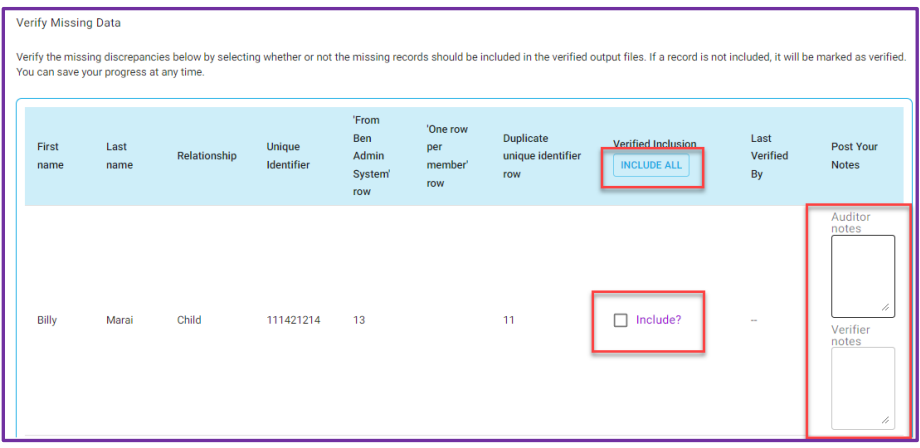

## <span id="page-5-1"></span>Complete the Compare

Data verification is complete. The verified baseline and secondary files can be downloaded with all records including verified or verified records only by utilizing dropdown. If a discrepancy was ignored, the record **will not be included** in the Verified records only download. The ignored record will still continue to show in the All records including verified download.

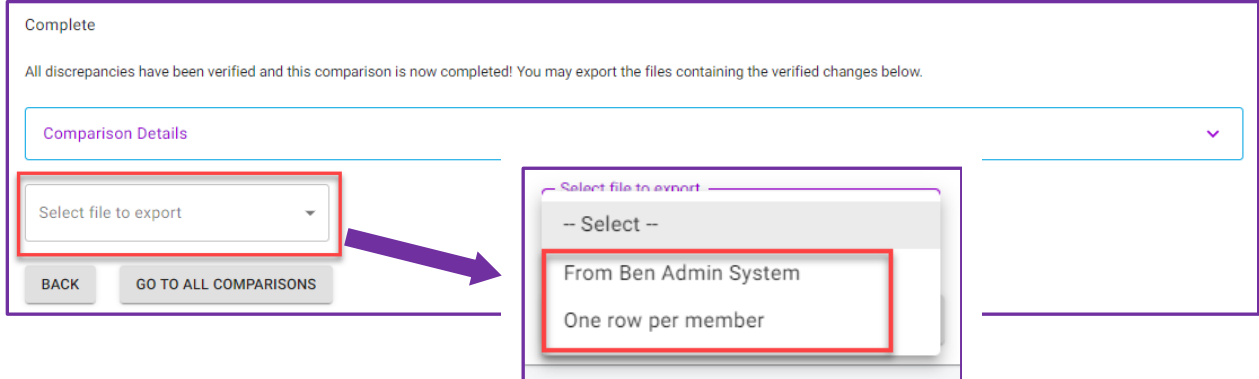

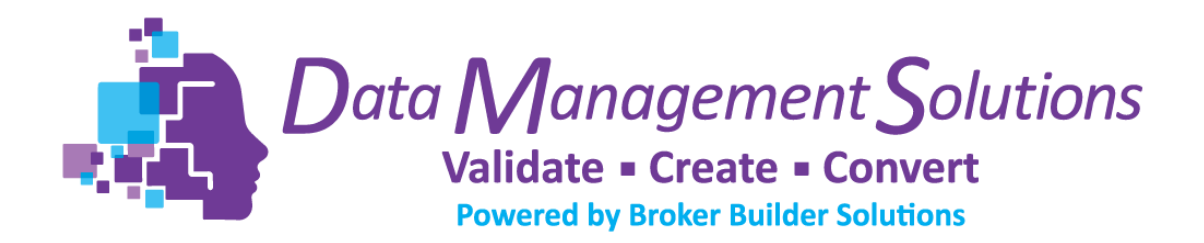

Column names can be renamed and saved. Employee SSN and like key words such as Social Security Number can be formatted with or without dashes. The Format Values option will also appear if the Rename To value is one of the Platforms key words. For a list of the keywords, please reference page 34 Keys Words.

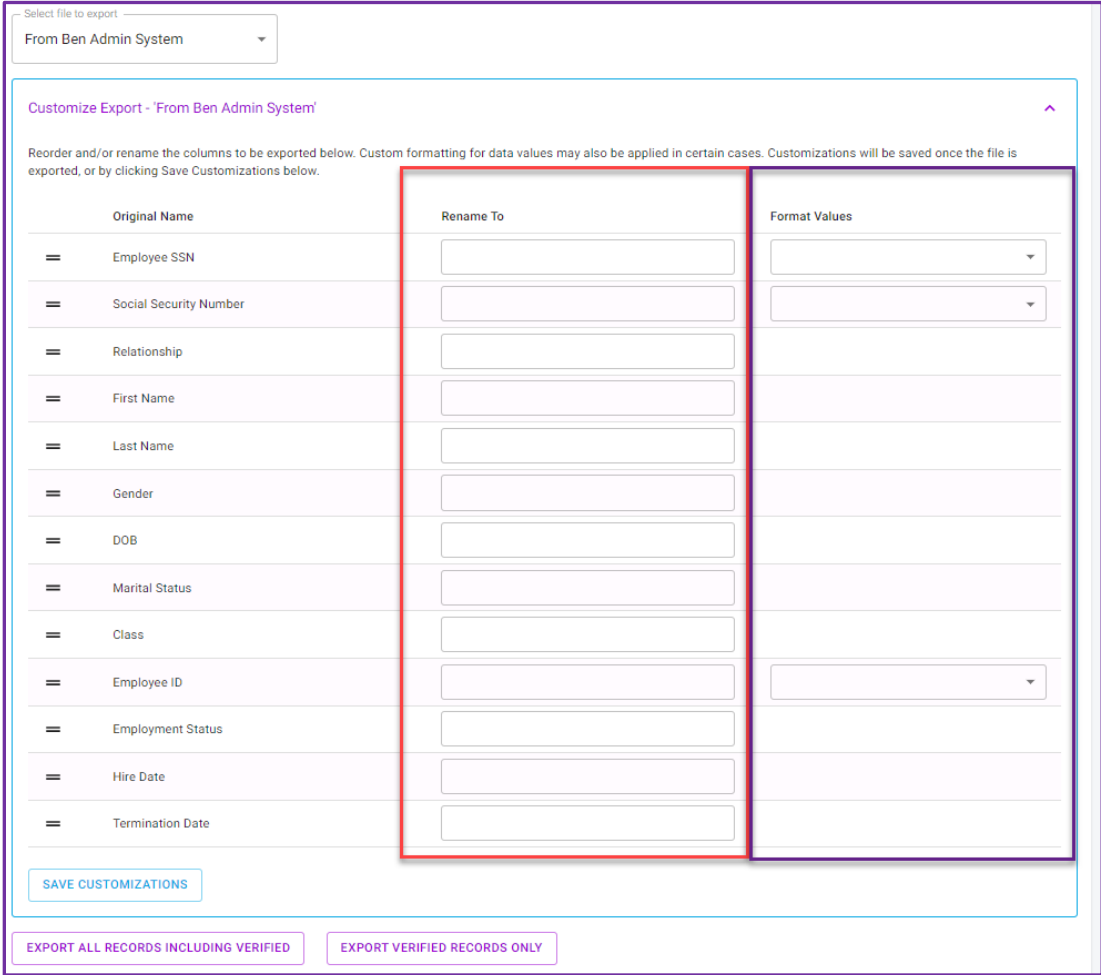

Column names can also be reordered by dragging and dropping data point in desired location.

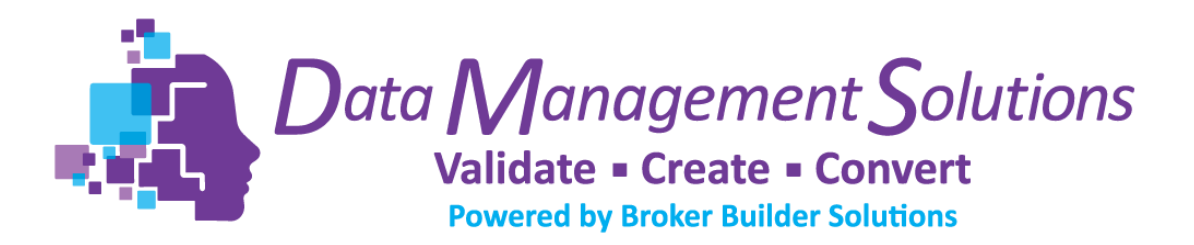

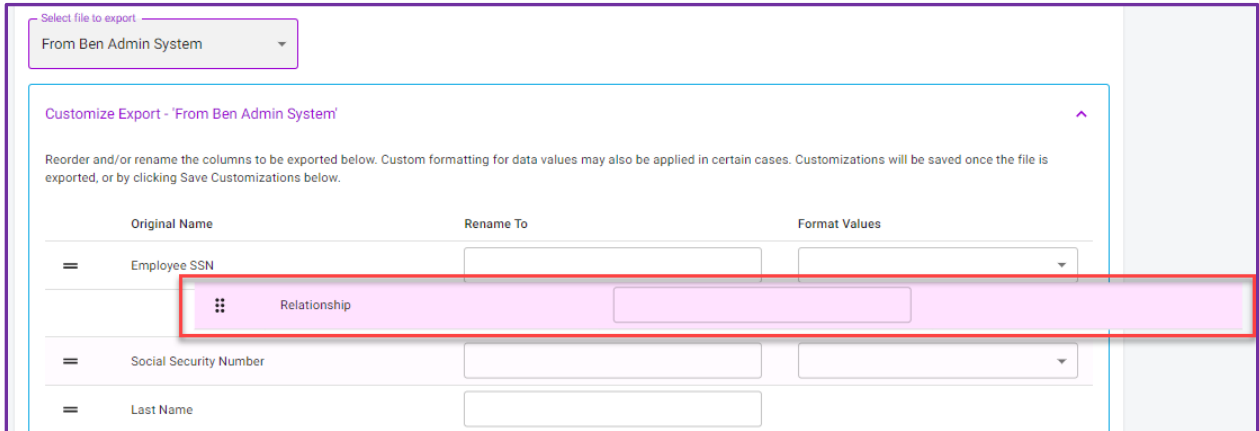

Click SAVE CUSTOMIZATIONS if desired. Customization is also automatically saved when the export files (All Records Including Verified and Verified Records Only) are downloaded.

The data comparison and verification process are complete. To see other comparisons or to begin a new, click GO TO ALL COMPARISONS.

Questions: Contact [Datatool@BrokerBuilderSolutions.com](mailto:Datatool@BrokerBuilderSolutions.com)

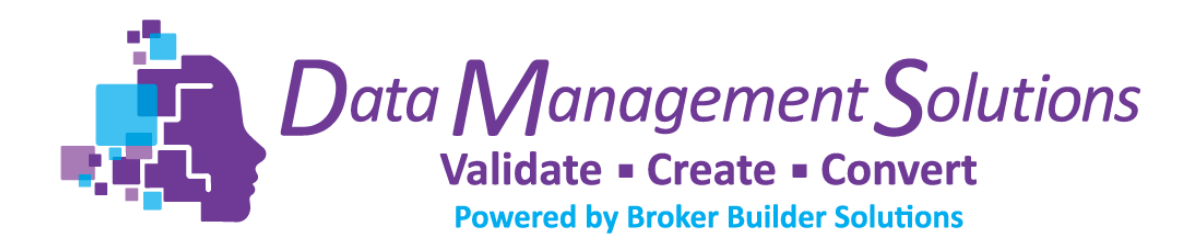

<span id="page-8-0"></span>Reports

The Data Validation Platform provides several downloadable reports

- 1. Discrepancy Report
- 2. All Records Including Verified
- 3. Verified Records Only

#### **Discrepancy Report**

This is a downloadable report located on Step 5 - Compare that contains all data discrepancies and missing data identified during the compare process.

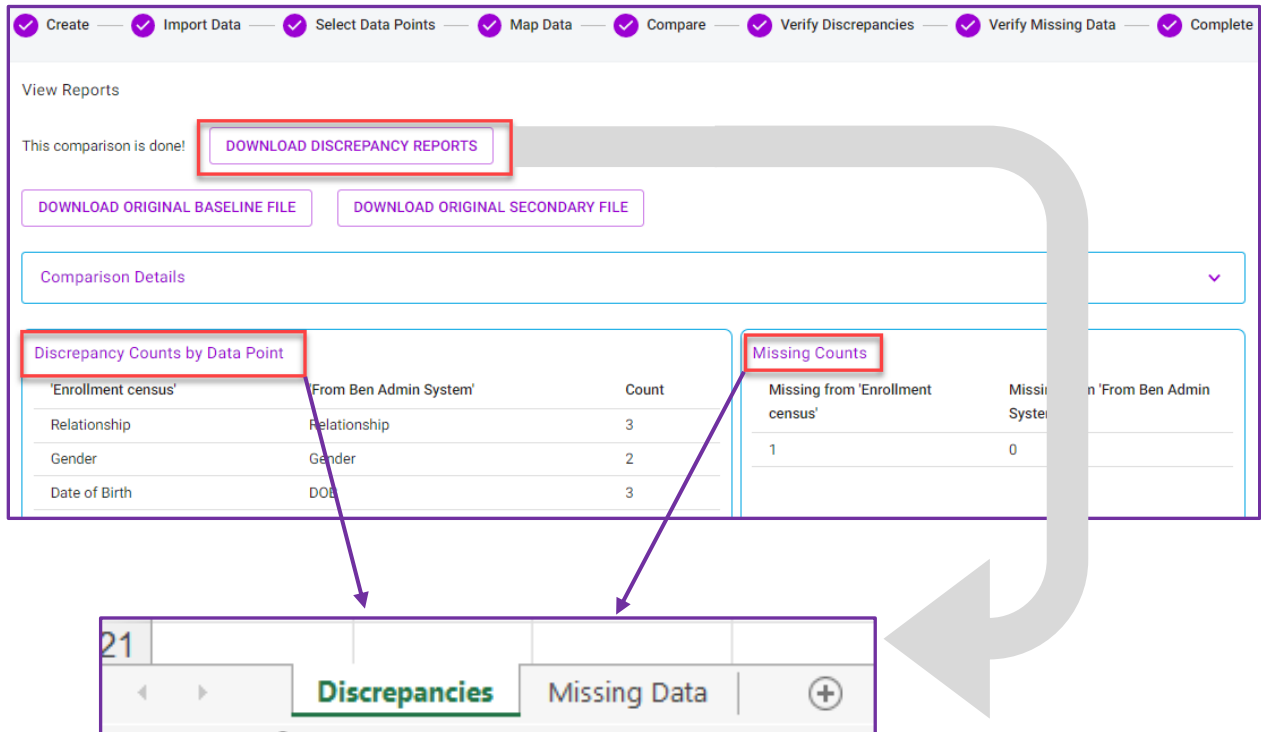

#### **All Records Including Verified**

This is a downloadable report located in Step 8- Complete that contains all records from either the baseline or secondary file including the verified records

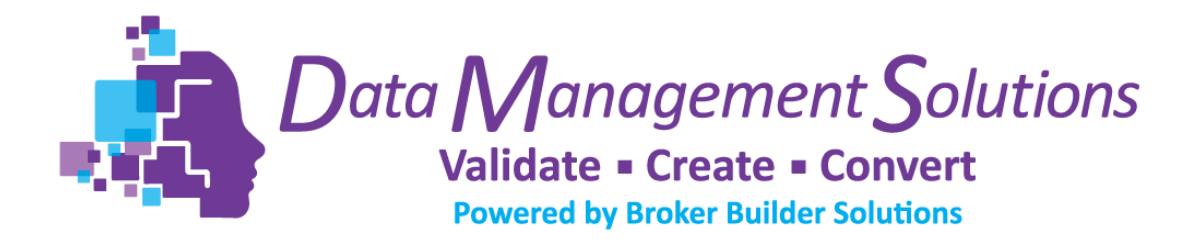

(discrepancies and missing). The *All Records Including Verified* report also includes 4 additional columns added to the original files:

- BBS Verified By
- BBS Auditor Notes
- BBS\_Verifier\_Notes
- BBS\_Ignored\_Discrepancies

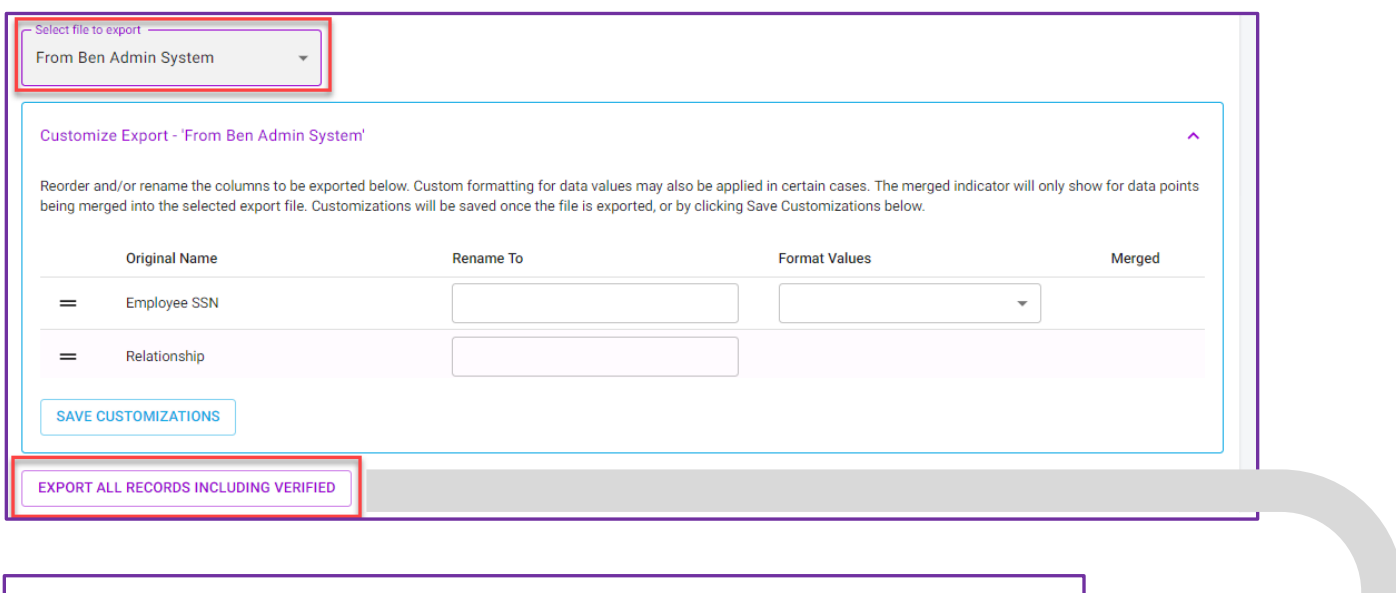

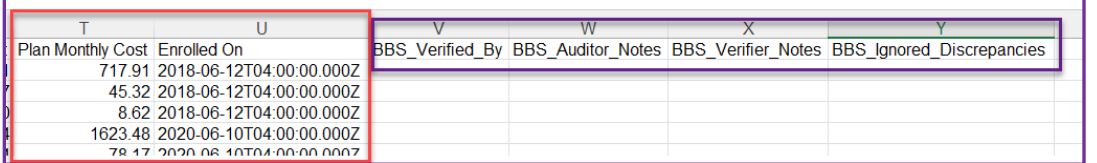

#### **Verified Records only**

This is a downloadable report located in Step 8- Complete that contains **only**  records from either the baseline or secondary file that have been verified (discrepancies and missing). The *Verified Records only* report also includes 3 additional columns added to the original files:

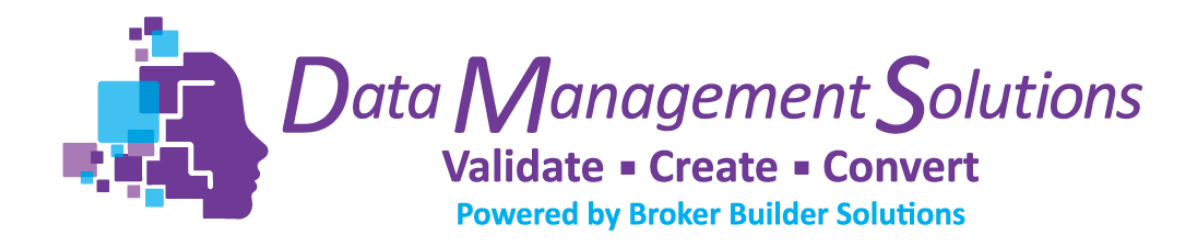

• BBS\_Verified\_By

 $\mathbb{L}$ 

- BBS\_Auditor\_Notes
- BBS\_Verifier\_Notes

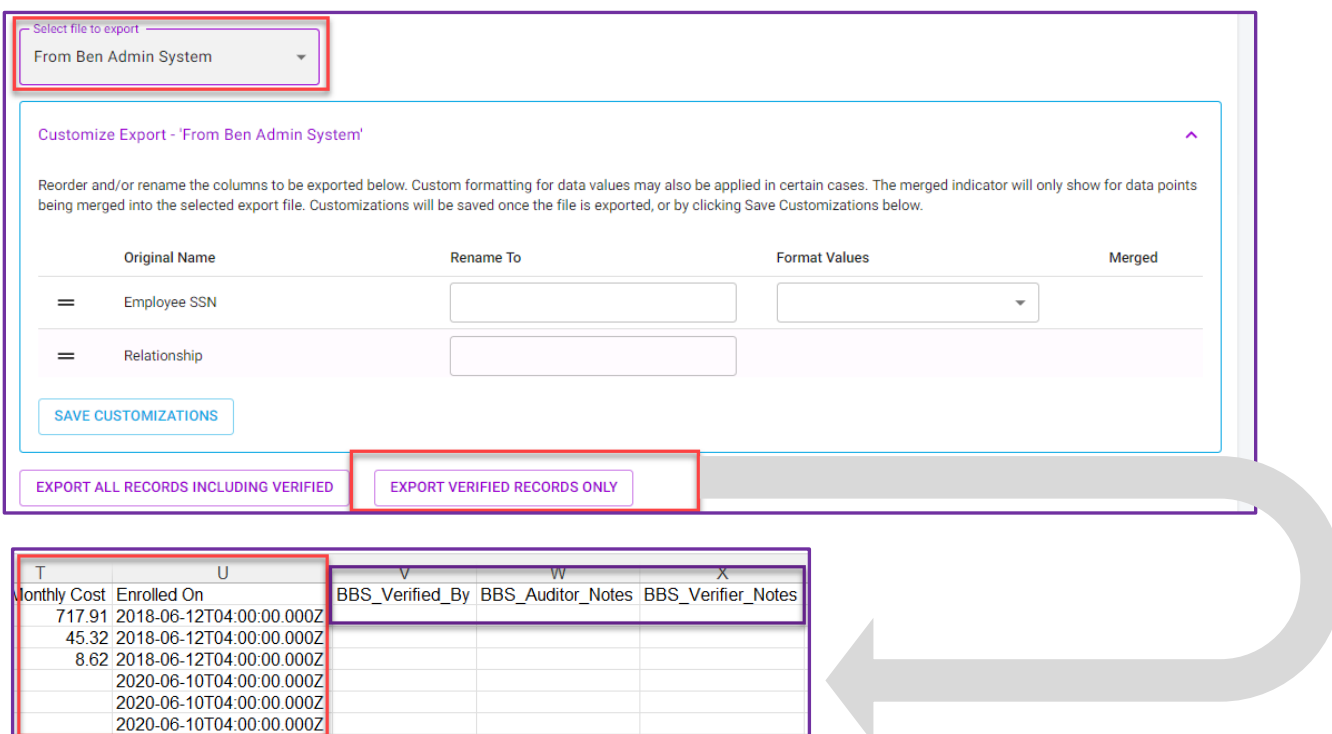

N

#### Ignored Records will **not** show in the *Verified Records only* report.

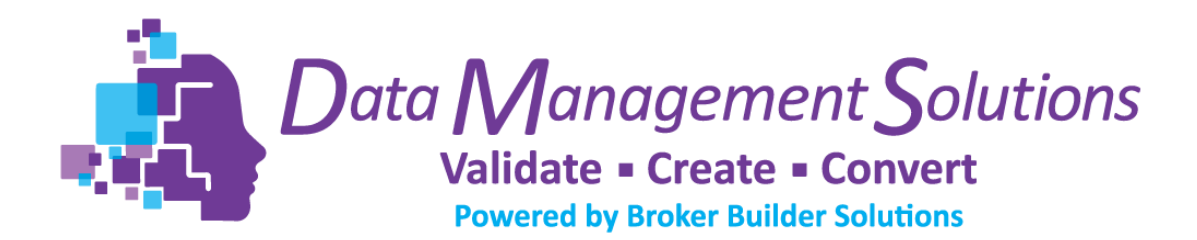

### <span id="page-11-0"></span>Key Words  $\overline{\phantom{0}}$

**The Platform has key words that it utilizes to determine a match between columns. These key words are:**

#### **SSN:**

- ssn
- social security number
- socialsecuritynumber
- $•$  ss#
- social security #
- ee id

#### **First Name:**

- first name
- firstname
- first name
- fname

#### **Last Name:**

- last name
- lastname
- last name
- lname

#### **Date of Hire:**

- doh
- date of hire
- hire date

#### **Date of Birth:**

- dob
- date of birth
- birth date
- •

#### **Termination Date**

- dot
- term date
- termination date

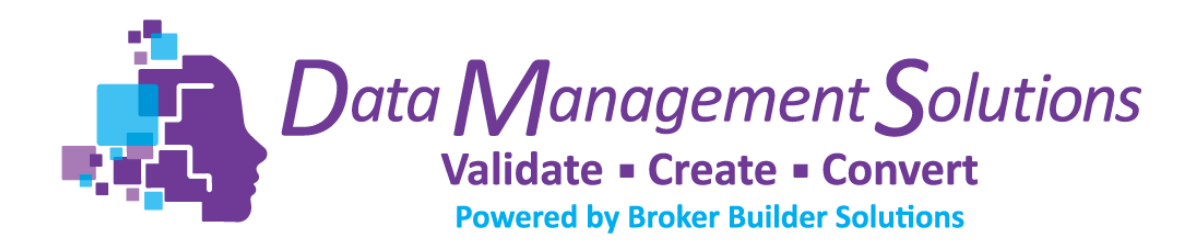

### <span id="page-12-0"></span>Knowledge Base  $\overline{\blacktriangledown}$

The Data Validation Platform provides a knowledge base for frequently asked questions.

[DV Platform Knowledge Base | Broker Builder Solutions](https://brokerbuildersolutions.com/dv-platform-knowledge-base/)

### <span id="page-12-1"></span>Benefit Systems

#### $\blacktriangledown$

The Data Validation Platform provides instructional videos for various carrier files for enrollments and invoices.

[DV Platform Benefit Systems | Broker Builder Solutions](https://brokerbuildersolutions.com/dv-platform-benefit-systems/)

## <span id="page-12-2"></span>Release Notes

The Data Validation Platform release notes are available through our website for reference.

[Release Notes Log | Broker Builder Solutions](https://brokerbuildersolutions.com/release-notes-log/)